## **QBO Instructions for Quarterly Profit & Loss Statement for HHS Application**

- 1. Log into your QuickBooks Online account.
- 2. Along the left side of the screen, click Reports.
- 3. On the next screen, click Standard to pull up the list of standard reports offered.
- 4. Under Business Overview, in the right column, click on Quarterly Profit and Loss Summary.
- 5. At the top of the report, update the fields as outlined below
	- a. Report Period use the drop-down feature and select CUSTOM. For the next 2 fields you will enter the beginning and ending dates. Use 01/01/2020 as the beginning date and 09/30/20 (or 06/30/20) for the ending date depending on which quarter of your accounting is complete.
	- b. Display columns by use the drop-down feature and select QUARTERS
	- c. Show non-zero or active only  $-$  use the drop-down feature and place a mark in the Nonzero options for both Show Rows and Show Columns
	- d. Compare another period use the drop-down feature and place a checkmark in the second box (Previous Year PY)
	- e. Accounting method this should be CASH

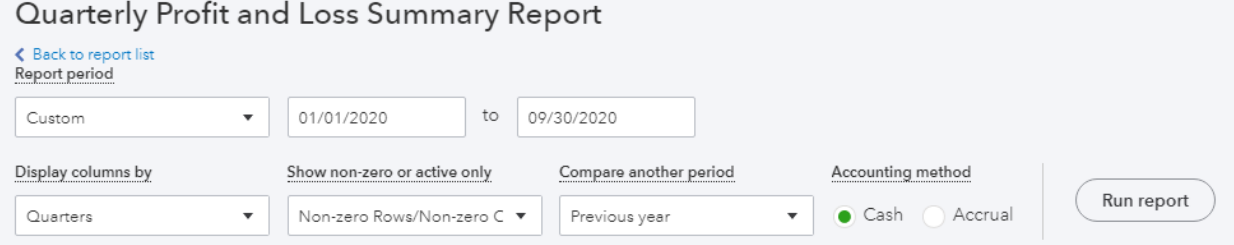

- 6. After the options are selected, press RUN REPORT.
- 7. You can either print to a printer or PDF document.

## **QB Desktop Instructions for Quarterly Profit & Loss Statement for HHS Application**

- 1. Log into your QuickBooks account.
- 2. Across the top, click on Reports. Then scroll to Company Financials > Profit and Loss Standard
- 3. At the top of the report screen, select the Customize Report button
	- a. Report Date Range:
		- i. Dates Select CUSTOM
		- ii. From To Change the FROM and TO fields to enter range of the year up to when your accounting is completed. EXAMPLE: FROM: 01/01/2020 TO: 09/30/20.
	- b. Report Basis This should have Cash selected.
	- c. Columns:
		- i. Display Columns  $By -$  use the drop-down feature and select QUARTER.
		- ii. Sort by  $-$  This should already be set to Default. If not, use the drop-down feature to update.
		- iii. Sort In: This should be Ascending order
	- d. Add subcolumns for:
		- i. Only place a check in the Previous Year box

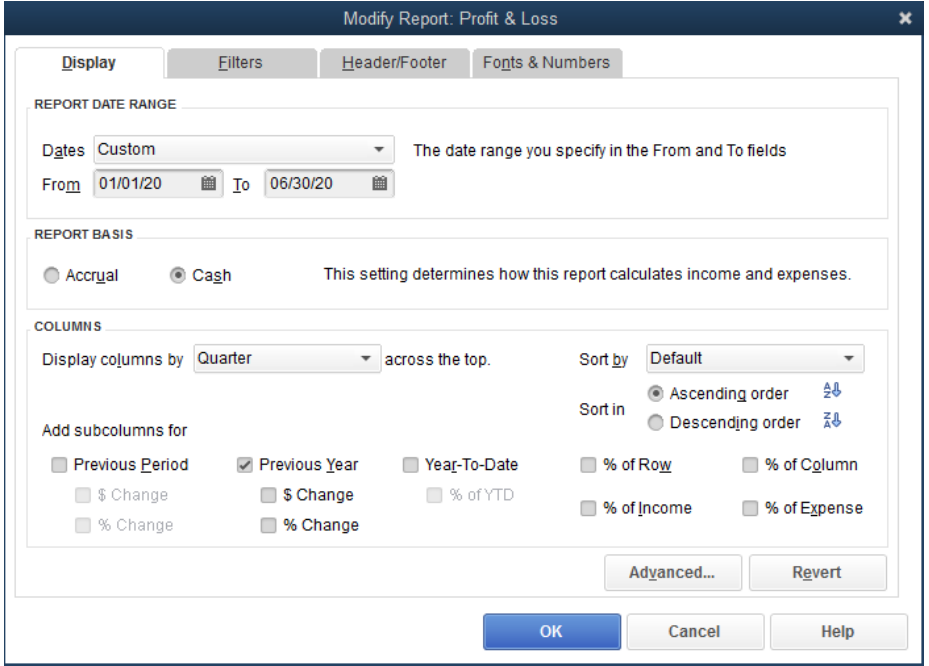

- 4. After the options are selected, click OK and the report will generate.
- 5. You can either print to a printer or PDF document.